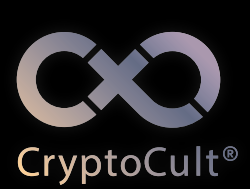

user guide

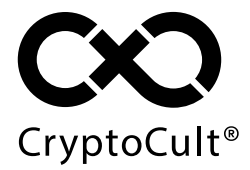

Android Ed. 1.1

# **TABLE OF CONTENTS**

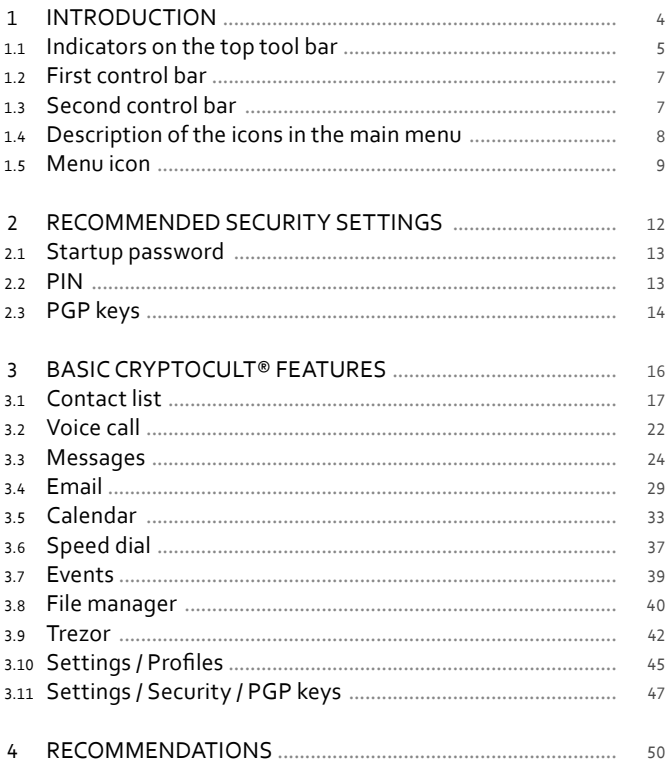

Legend:

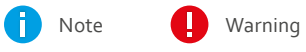

<span id="page-3-0"></span>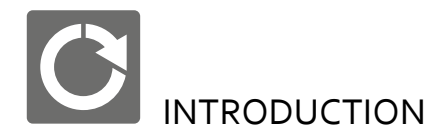

## **1.0** Main application menu

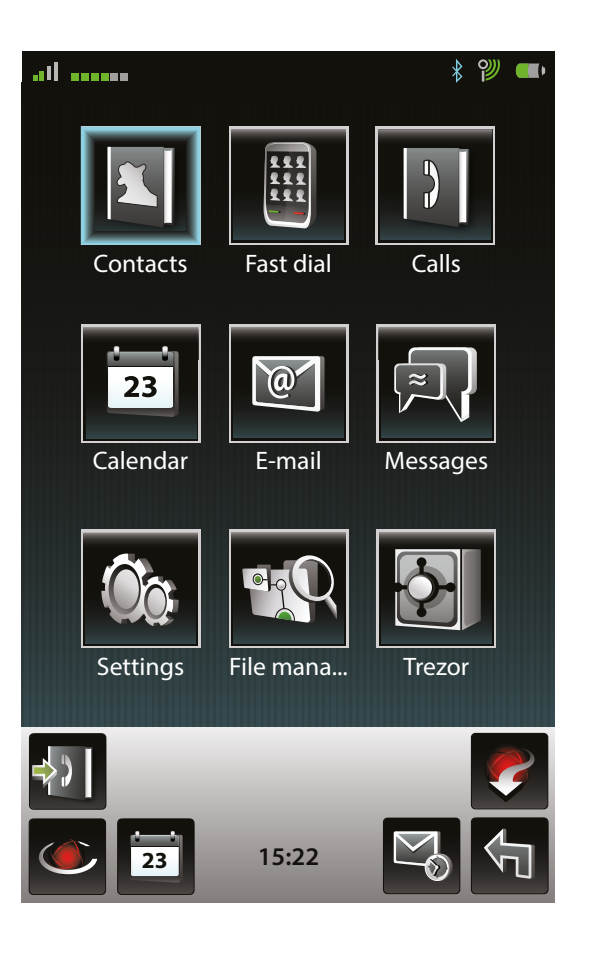

Thank you for your decision to use **CryptoCult®**.

**CryptoCult®** is an application which ensures secure mobile communication. It helps you to make secure voice calls, send messages and emails. **CryptoCult®** is an easy to use and intuitive application. It functions in a way similar to a common mobile phone. This user manual provides the basic instructions for making phone calls, sending messages and so on. It is recommended to read this manual before you start using the application. If you have any questions or queries, our technical support line is fully at your disposal. The SIP account of our technical support line is **support@sipx.circletech.net**. You may save it in your contact list.

#### **1.1**

Indicators on the top tool bar

1.1.1 Basic indicators

Setup of the basic indicators corresponds with the default application settings.

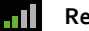

- **Reception strength** displays the signal strength.
- **Link indicator** displays the type of the internet connection (see Chapter **[1.1.2](#page-3-1)**).

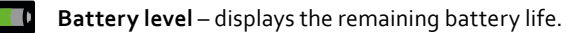

<span id="page-3-1"></span>1.1.2 Internet connection indicators

Internet connection indicators are displayed in the contact list next to each contact in the form of a colored stripe. The number of bars in the stripe determines the specific type of the Internet connection.

**6 bars** – Wi-Fi

**5 bars** – UMTS

4

<span id="page-4-0"></span>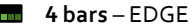

**3 orange bars** – GPRS **TELEVISION** 

**No bars** – the user is not connected.

1.1.3 Other indicators

The section **Settings** > **Environment** > **Indicator settings** enables you to adjust how the additional indicators will be displayed.

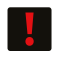

**Out of memory indication** – indicates insufficient phone memory. In such case it is recommended to delete some items in orderto make more space in the phone memory.

- **Calendar event indication**–indicatesanupcomingevent or an event that is currently in progress. For more information, see Chapter **[3.5](#page-17-1)**.
- **Missed call indication** indicates a missed call.
- 
- **IM indication** indicates an unread IM message.

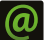

ッ

**Email indication** – indicates an unread email.

**Trezor state indication** – this indicator is only displayed when *Trezor* is unlocked.

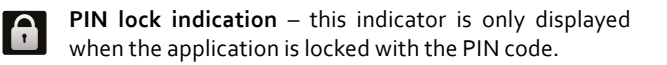

**Wlan indication** – indicates that the application is connected to a Wi-Fi network.

**Bluetooth indication** – this indicator is only displayed  $\frac{1}{2}$ when the Bluetooth is activated.

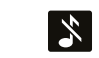

**Profile indication** – indicates the currently active profile. For more information, see Chapter **[3.10](#page-23-1)**.

# **1.2** First control bar

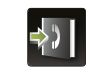

**Calls** – opens the list of all calls.

**Context icons** – apart from the permanent icons, there are also context icons displayed in the first control bar. Context icons vary for different sections of the application. The top of each chapter lists all context icons which you may encounter in the given section. Press and hold any context icon to display more information about its function.

## **1.3** Second control bar

**Menu icon** – contains a list of various options and basic application features. Some of the options vary for each section. If there is an arrow displayed on the right side of a menu, click the arrow to open a list of additional options.

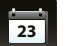

**Calendar** – opens the *Calendar* section.

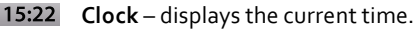

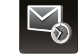

**Events** – opens the list of all events.

 $5<sup>5</sup>$ 

**Right function icon** – enables you to return to the main menu, or to return from the main menu to the phone menu while the application runs in the background. This icon is also used to confirm the changes. If you have made some changes, click the *Right function icon*. The application will ask if you want to save the changes.

<span id="page-5-0"></span>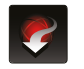

**Hide** – hides the application and opens the home screen of the device.

Each chapter contains a description of the specific options of the *Menu icon* in the appropriate section. Some of the *Menu icon* options are fixed for all **CryptoCult®** sections (see below).

**1.4**

Description of the icons in the main menu

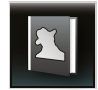

**Contacts** – serves for searching, storing and editing contacts and for sending and receiving cards with the contact information.

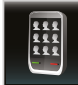

**Fast dial** – serves for assigning keys to the most frequently used contacts to simplify the communication.

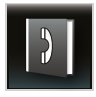

**Calls** – contains summary of outgoing, answered and missed calls.

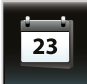

**Calendar** – serves for creating and managing events and meetings, notifications and synchronization of events.

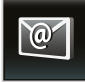

**Email** – serves for sending, receiving and viewing emails and for adding attachments.

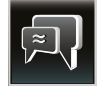

**Messages** – serves for sending, receiving and viewing IM messages, for adding attachments, for creating templates and for saving drafts and sending group messages.

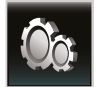

**Settings** – contains the configuration and personalization options and local settings.

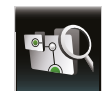

**File manager** – enables you to perform actions with files.

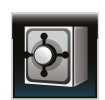

**Trezor** – launches an application which serves for secure storing of confidential data.

**1.5** Menu icon

Click the *Menu icon* to display a list of the available options. The list may contain the following options:

**Display the call** – allows you to switch between windows during a **CryptoCult®** call. During a call, it is possible to perform other actions in the application, for example writing messages, creating calendar events etc., without the call being disconnected. To perform additional actions during an active call, press the icon with a yellow handset and with an arrow to open the main menu, then select the action. To switch between the call window and an opened section, select **Menu** > **Display call**.

**Close Trezor** – closes *Trezor* if it has been opened.

**Connect** / **Disconnect** – allows you to connect or disconnect the currently active account. This menu option is only active when there is at least one account set as *Preferred* in the section **Settings** > **SIP** > **Automatically connected accounts**.

## **Security**

**Enter a password to the preferred keys** – enables you to enter passwords for your PGP key. Once you enter the password, you will not have to enter it again in case of its use. To adjust how long the password should be remembered by the application, open section **Menu** > **Settings** > **Security** > **PGP settings** > **Passphrase remember interval** section.

 $7<sup>2</sup>$ 

If you select *Do not remember*, the *Enter password to preferred keys* menu option will not be displayed in the *Menu* anymore.

**Clear remembered passphrases** – deletes the saved password to a PGP key.

If there are any access PINs set for the application, the *Menu icon* will contain more options. To set the access PINs, select **Settings**  $*$ **Security** > **Access control** > **Access pass PINs**.

**Unlock for editing** – opens the *Access control* window for entering the access permission (PIN code). After you enter the PIN code, a window with the following message will open: *Clearance level: "User" is unlocked for editing for next 10 minutes*. Now you may select **Settings** > **Security** > **Access control**. This menu option may be opened without the need to enter the access PIN.

**Lock for editing** – if this menu option is selected, the access PIN will be required to open the **Settings** > **Security** > **Access control**.

**Data file import** – imports data from the selected file.

The *Menu icon* always contains the following options:

**Windows** – similar to the *Display the call* menu option, it is used during the call to switch between the windows of the application. If you press the yellow handset icon during the call, you may switch to any section of the application. This menu option opens a list of the active screens – the *Call* screen, which enables you to return to the call screen, and the window of the previously opened section.

**Go to** – this function allows you to open a different section while you are in any other section of the application. Select the *Right function icon* to return back to the previous section.

**Show active accounts** – enables displaying the active accounts in case there are several accounts in **CryptoCult®**.

**Profiles** – enables changing the profile in the application. For more information about profiles, see Chapter **[3.10](#page-23-1)**.

**Backup** – provides a backup of all data stored in the application (such as contact information, messages etc.). To avoid data loss during a reinstallation or in case of phone loss, it is recommended to backup data regularly. As the backup file is saved into the phone memory, it could be lost with the phone; therefore it is advised to save the backup file onto an external data storage unit.

To initiate the backup, select **Menu** > **Backup** > **To file**, then select the files (such as messages, PGP keys etc.). Then enter the description of the backup. Once the archive file is created, the **File manager** will open and you may select the location where the archive file will be saved.

The backup file will be saved in the selected location, in the format *CC\_Data-#########.zip*.

**Hide** – hides the application and opens the home screen of the device.

**Restart** – restarts **CryptoCult®**. A confirmation will be needed when you select this function.

**Exit** – quits **CryptoCult®**. A confirmation will be needed when you select this function.

<span id="page-7-0"></span>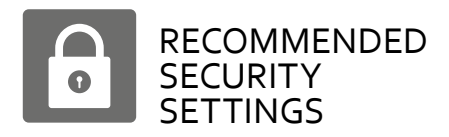

**2.0** Login to application

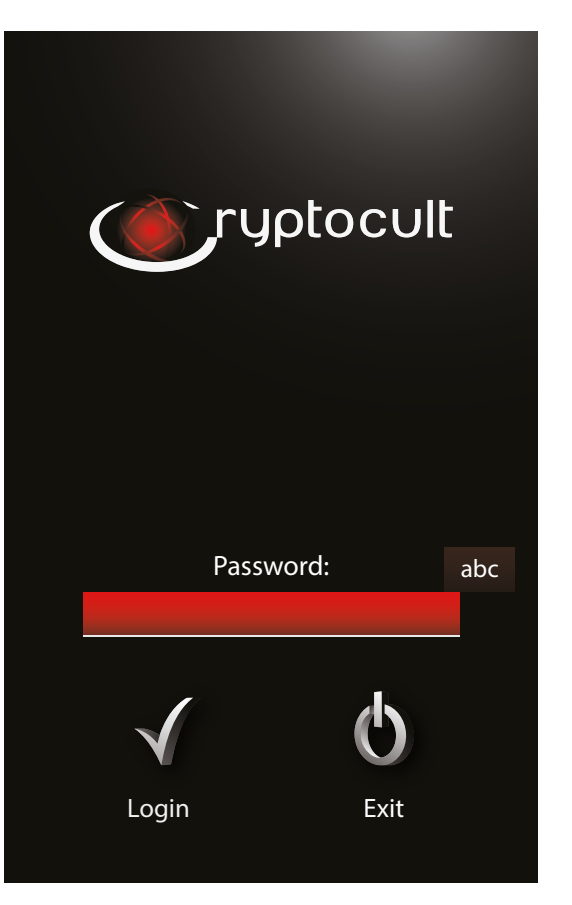

**CryptoCult®** contains various security levels.

# **2.1** Startup password

The startup password authorizes the access to the application. The application will not launch without entering this password.The password also protects all data (the contact list, call history, cal endar entries etc.), so that in case the phone is lost or stolen, your personal information will not be compromised. If **CryptoCult®** is minimized and is running in the background, it is not necessary to enter the password again.

## It is strongly recommended to set up the password.

## **Password setup**

Open the main menu and select **Settings** > **New password** . The startup password may be set in the section **Settings** > **Login** > Login settings  $*$  Login at startup  $*$  Password-protected. In this section you can also set the maximum number of incorrect pass word attempts. If the password is entered incorrectly several times (according to the settings), the application will lock for 10 minutes.

#### **2.2** PIN

PIN code represents the immediate protection of the application. It is activated by a keypad lock or by a screensaver. In case the appli cation is locked with the PIN code, it is not possible to perform any actions, except receiving a call. If the PIN code is entered incorrectly three times in a row (or as many times as it is set), the application will restart.

After that it will not be possible to perform any actions in the appli cation until the correct password is entered. If there is no startup password, only the PIN code set up in the application, the PIN code must be entered on startup in order to launch the application.

#### <span id="page-8-0"></span>**PIN code settings**

Open the main menu and select **Settings** > **Security** > **General security**. In the *Use PIN protection* field select the **Yes** option and fill in the additional fields.

#### <span id="page-8-1"></span>**2.3** PGP keys

PGP keys are used to encrypt the written communication. In order to exchange encrypted messages, every user needs to have their own PGP key pair (a public and a private PGP key). The private PGP key is used for signing the outgoing messages and emails and for decrypting the incoming messages. The private PGP key is password-protected and should be kept secret. By contrast, your public PGP key should be known by other users. Similarly, you need to know the public keys of the other users if you want to exchange encrypted messages with them. These PGP keys are saved in the *PGP key ring* (for more information, see Chapter **[3.11](#page-24-1)**).

## **Generating a private PGP key**

To exchange encrypted messages with other users, it is necessary to generate your own PGP key. To generate the key, select **Settings** > **Security** > **PGP keys** > **Menu** > **Generate private PGP key**. For more information about generating a private PGP key, see Chapter **[3.11](#page-24-1)**.

<span id="page-9-0"></span>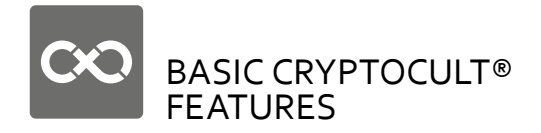

**3.0** The Contacts section

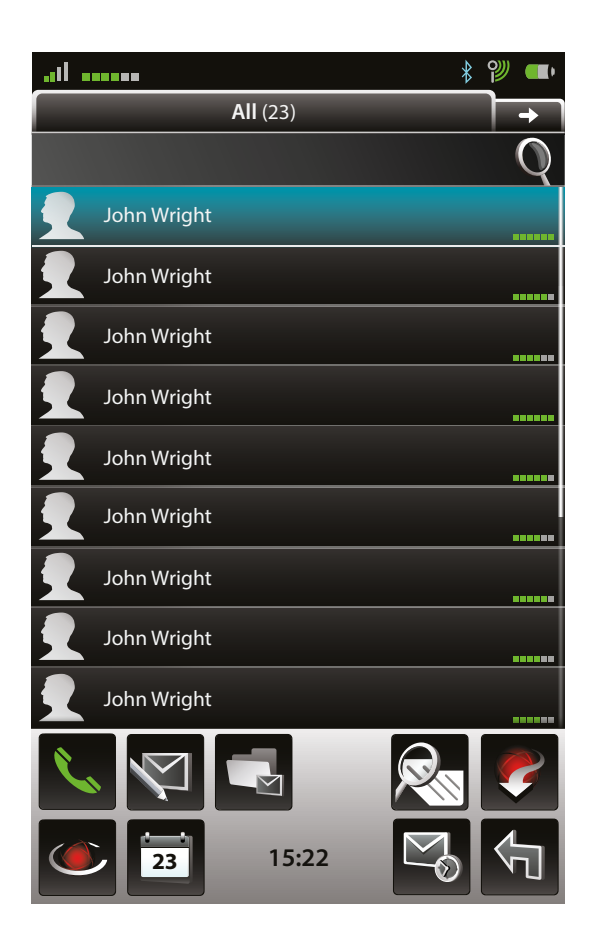

<span id="page-9-1"></span>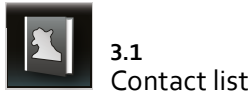

The list of the context icons in the **Contact list**:

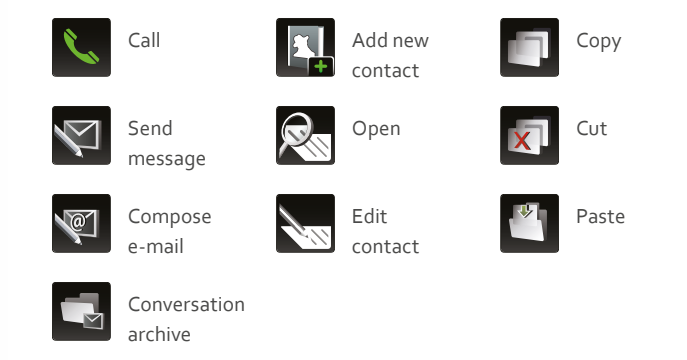

The **Contacts** section is similar to a phone contact list; the only difference is that the contact list is encrypted in order to store contacts securely. The *Contacts* section enables you to save and update contact information such as names, accounts, email addresses etc. Contacts may be divided into groups with an option to set a different profile for every group or a specific user. The *Contacts* section allows you to make calls, send emails and IM messages. To initiate a call, both parties must have a good internet connection quality and speed. The connection quality is represented by the *Reception strength* icon and the *Connection type* icon (they are displayed next to each contact in the form of a colored stripe, see Chapter **[1.1.2](#page-3-1)**).

## **Adding a contact**

Adding a new contact into the contact list is similar to a standard phone contact list; only instead of phone numbers, usernames, which are easier to remember than numbers, are used. Every user is assigned with an equivalent of a telephone number – an account.

When adding a new contact to the contact list, the account name must be entered correctly; otherwise it will not be possible to call the user.

There are three ways to add a new contact:

- **1** Open the main menu and select **Contacts** > **Menu** > **Add new contact** (or alternatively, select the *Add new contact* context icon on the bottom bar of the application). Fill in the contact information such as *Name*, *Surname*, *Account* and other details (for example: *Name: "John"*, *Surname: "Smith"*, *Account: "Barley"*). When you enter the account name, the rest of the account details will be completed automatically. After entering the appropriate information, select the *Right function icon* and confirm the changes.
- **2** Open the main menu, select the **Contacts** icon and then select **Menu** > **Add new contact**. Proceed according to the instructions above.
- **3** If you receive a message, email or a call from a new user whose account name you do not have in your contact list, you may select it, and then select **Menu** > **Use the sender's address** > **Create new contact**.

## **Editing a contact**

To edit a contact, select it in the contact list, then select **Menu** > **Edit** > **Edit contact**. You may add, change or remove any particular contact information. After the changes are finished, select the *Right function icon* and confirm the changes. Alternatively, select a contact and then select the *Open* context icon. An information window will display. There you may select the *Edit contact* context icon and then you may edit the contact information. To create a new contact or to edit an existing one, you may also use the **Menu** > **Edit** > **Copy**, **Cut**, **Paste** icons, or you may select the *Copy*, *Cut*, *Paste* icons which are used for text editing.

#### **Deleting a contact**

To delete a contact, select it in the contact list, then select **Menu** > **Edit** > **Delete contact**.

#### **Cards**

Contact information may be sent or received as cards.

To send a card with contact information:

**1** Find the contact whose information you wish to send and select **Menu** > **More options** > **Send as card**. Then choose if you want to send only the basic fields, and if you want to attach a public PGP key to the card. Select the recipient of the card from the contact list and then send the card as a standard message.

If you receive a card, it will display as a new message. After you open the message that contains the card and confirm the action, the card will be imported into your contact list.

**2** You may attach multiple cards to one message. To send several cards at once, select **Messages** > **Menu** > **New message**. Then select **Menu** > **Add attachment** > **Add cards** to open the contact list. Select all contacts whose cards should be sent. Then choose if you want to send only the basic fields, and if you want to attach a public PGP key to the card. Fill in the body of the message and the *Recipient* field. Then select the *Right function icon* or **Menu** > **Send** to send the message.

If you receive a message that contains several cards, you will need to import them into your contact list manually. To import the cards, open the message, select **Menu** > **Open whole attachment**, and select if you want to import data from the attachment. Confirm the selection to initiate the import of data. You may also switch to the *Attachments* tab and select the attachment, then select **Menu** > **Open attachment**. Then confirm the selection to import the cards.

#### **Card with your own contact information**

To send your own contact information as a card, you need to create your own contact in the contact list (you need to enter at least a name and an account name). To discover your account name, select **Settings** > **Accounts**. The name of your account will be located in the *Account name* field.

## **Contact groups**

There are two default contact groups in the application: *All* and Active. The first group includes all contacts; the second one contains only the currently active users. You may create your own contact groups (such as *Business partners*, *Family*, *VIP* etc.) to arrange the contacts as you see fit. Each contact group is represented by a tab in the contact list. Each contact may be assigned to only one of your own groups at a time.

#### **Creating a new group**

In the **Contacts** menu, select **Menu** > **Group** > **New group** and set the parameters of the new group. You may name the group and change its setting as you would do with a contact. Select the *Right function icon* to save the changes.

#### **Adding contacts to a group**

To add contacts to a group, open the group and select **Menu** > **Group** > **Edit group members**. Then selectthe contacts to be added from the contact list (or unselect them, if you want them to be removed from the group). Selectthe *Right function icon* to confirm the changes. If you create a new contact directly in a group, it will be automatically assigned to the group (and to the *All* and *Active* groups).

## **Deleting a contact from a group**

To remove a contact from a group, select the contact in the group and then select **Menu** > **Edit** > **Remove from group** and confirm the

action. The contact will not be permanently deleted; it will only be removed from the group. However, if you delete a contact from the default contact list (the group *All*), it will be deleted permanently. To delete the whole contact group, open the group and select **Menu**  > **Group** > **Remove group**.

<span id="page-12-0"></span>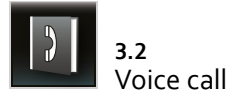

#### The list of context icons in the **Call** section:

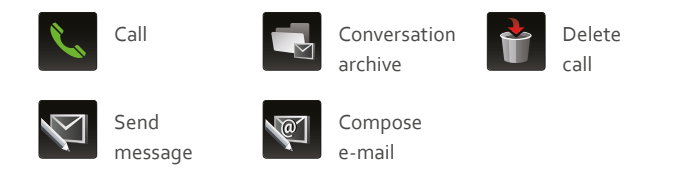

Voice communication in **CryptoCult®** is similar to GSM calls. Both sides must have a good quality connection for a clear and error-free call. Quality of the connection is represented by the signal strength indicators and by the connection type indicator. Both are displayed next to a contact name in the contact list. These indicators allow you to see the availability status and the connection quality of every user, so that you may find out if they are busy or if they do not wish to be disturbed.

## **Dialing a contact**

To dial a contact, select a contact from the contact list. Select the icon *Call* or **Menu** > **Call** to initiate a voice call.

## **Receiving a call**

To receive an incoming call, select the standard call icon (an icon with a picked-up phone receiver).

After you receive a call, the encrypted connection is established. An information box will appear: *Looking for encryption, Creating keys.* After a stable connection is established, a verification code consisting of four characters will appear on the screen under the *Encrypted status* message. It is important for both participants to verbally verify this code. If the code is identical on both sides, the call is considered encrypted and safe. However, if the code differs, it is recommended to hang up and initiate the call again, as its security cannot be guaranteed.

## **Ending a call**

To finish the call, select the standard icon for ending a call – an icon of a hanged up handset with an arrow.

## **Missed call**

The missed call is indicated with a red arrow on the **CryptoCult®**  top tool bar.

## **Other options of the Menu icon**

Select a contact in the contact list and then select **Menu** > **Messages** to send an IM message or an email to the contact (if there is an email address assigned), or to display the *Conversation archive*. You may also use the context icons on the bottom tool bar of the application: *Send message*, *Compose email*, *Conversation archive*. To delete the call information, select **Menu** > **Delete call** or select the *Delete call* context icon.

<span id="page-13-0"></span>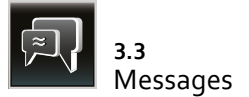

The list of context icons in the **Messages** section:

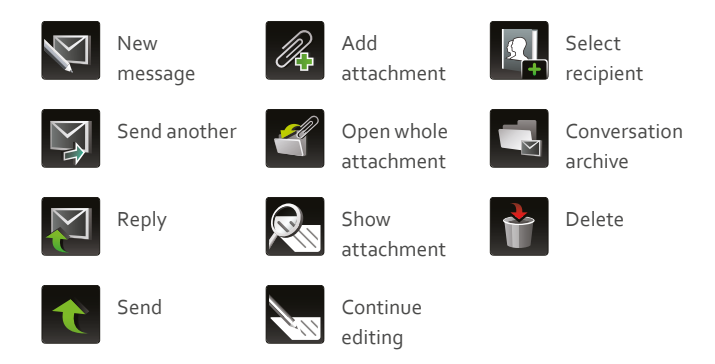

The **Messages** section is divided into several tabs: *Received*, *Sent*, *Drafts*, *Templates*, *Pending*, *Deferred* messages and *Errors*. Use the left and right arrows in the top corners of the screen to switch between the tabs.

## **Sending a message**

Open the main menu, select **Messages** > **Menu** > **New message**, or select the context icon *New message* to display the window for composing a new IM message. This window contains the fields *From*, *To*, and *Text*. The *From* field contains your SIP account name. You may fill in the recipient name in the field marked as *To* manually, or use the *Select recipient* icon to open the contact list. Select the contact and confirm the selection. If you want to send a message to the whole contact group, you will see that the contact groups are placed at the end of the contact list (for more information about contact groups, see Chapter **[3.1](#page-9-1)**).

Fill in the *Text* field with your message. After you finish the text, send the message by selecting the *Send* context icon, by selecting **Menu** > **Send**, or by selecting the *Right function icon* and confirming the selection. It is also possible to send a group message. Select the recipient from the *To* field, then select several contacts from the list and confirm the selection with the *Menu icon*.

## Alternative ways to send a message:

- **1** Open the main menu and select the **Contacts** section. Select the user from the contact list and click on it to open a text field for composing a message. Proceed according to the instructions above. This is only possible if the option that enables sending an IM message via the contact list is enabled in the **Settings**  $*$ **Environment** > **General environment setting** > **Keys** > **Default contact list action**.
- **2** Open the main menu, select the **Fast dial** section or the **Calls** section, then select the contact's item. Select **Menu** > **Messages** > **Send message** to open a text field for composing a message.
- **3** In the **Messages** section, select the contact's message and select **Menu** > **Reply**, or select the *Reply* context icon.

Ifthe advanced mode is enabled in the **Messages** > **Menu** > **Settings** > **Advanced message creating mode** > **Yes** enabled option, each new message will contain two additional tabs: *Message details* and *PGP*, where you may choose whether to secure the message using a PGP key, or to encrypt it, or to sign it. Select **Menu** > **Enable recipient edit** to fill in the *To* field manually. The complete name of a SIP account must be entered in this case.

After composing the text of the message, select the *Send* context icon, select **Menu** > **Send** or select the *Right function icon* and confirm the selection to send a message.

The user is notified when the message is sent, delivered and read.

Messages are automatically sent encrypted. If there is no PGP key assigned to the recipient, the following information box will appear: *Contact XY has no assigned PGP key. Select a key, send the message unencrypted or cancel sending?* If there is a PGP key assigned to a contact, the following information will appear before the message is sent: *Type the password for the key / The name of the key to sign the message*.

#### **Deferred messages**

To send a deferred message, compose the text of the message and fill in the recipient. Then select **Menu**  $*$  **Send deferred**. After you fill in the date and time of sending, the message is moved into the *Deferred* tab, and will be sent at the selected time.

#### **Receiving a message**

When a new message is received, the user is notified by a sound and a light notification, according to the settings. To read the received message, open the **Message** > **Received** section, and select the message. Ifthe message is encrypted, enterthe password to the PGP key. The message may be also opened directly from the **Events**  section.

#### **Deleting a message**

To delete a message:

- **1** Select or open the message. Then use the *Delete* context icon on the bottom tool bar and confirm the action.
- **2** Select the message, then select **Menu** > **Message** > **Delete**.
- **3** Open the message and select **Menu** > **Delete**.

Deleting multiple messages at once:

- **1** Open the tab in the **Messages** section and choose the **Menu** > **Select**. Select the messages to be removed, then choose **Menu** > **Delete selected**, or use the context icon *Delete*.
- **2** To delete all messages in the application, select **Menu** > **Options**  > **Delete all messages**.

**Warning**: After you perform this action, archived and unread messages will be deleted.

#### **Templates**

When composing a message, you may use the pre-prepared templates. To create a new template, select **Menu** > **New template**. A template may be inserted into the currently composed message by selecting **Menu** > **Use template**. It is also possible to select a template first and then select **Menu** > **Use template**.

#### **Drafts**

If you close the message window and there is already a recipient selected in the *To* field, the application will ask whether to send the message. If you select **No**, you may choose to save the message into *Drafts*. The application will perform the similar operation when the *To* field is empty. In both cases, if you select Yes, the message will be moved into the *Drafts* tab.

To continue composing the saved message, open the *Drafts* tab in the **Messages** section, select the message and then select **Menu** > **Message** > **Continue editing** or select the *Continue editing* context icon on the bottom tool bar of the application. You may also open the draft and select **Menu** > **Continue editing**, or select the *Continue editing* context icon on the bottom tool bar of the application. In both cases, the message will be open and ready for editing.

Œ

#### <span id="page-15-0"></span>**Message attachments**

The following attachment types may be added to the message:

- **1** *A file* (select **Menu** > **Add attachment** > **Attach files**)
- **2** *A card* (select **Menu** > **Add attachment** > **Add cards**)
- **3** *A PGP key* (select **Menu** > **Add attachment** > **Attach keys**)

You may also select the *Add attachment* context icon and select the attachment type (file, card or PGP key).

#### **Managing the attachments**

If there is an attachment added to the message, the message will contain an additional tab: *Attachments*. Open the tab to perform actions with the attachments.

Each attachment type is managed differently:

**File** – if you receive a message that contains a file, open the received message, switch to the *Attachments* tab, select the file and then select **Menu** > **Save attachment**. Choose a location where the file should be saved.

**PGP key** – if you receive a message that contains a PGP key, open the received message, switch to the *Attachments* tab, select the attachment and then select **Menu** > **Import attachment**. You may also do so by selecting the *Import attachment* context icon.

Other attachment types (such as calendar events, **Trezor** items or cards) may be imported into the phone memory. Select the received message, open the *Message* tab and then select **Menu** > **Open whole attachment**.You may also selectthe*Open whole attachment* context icon on the bottom tool bar of the application.

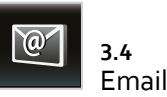

The list of the context icons in the **Email** section:

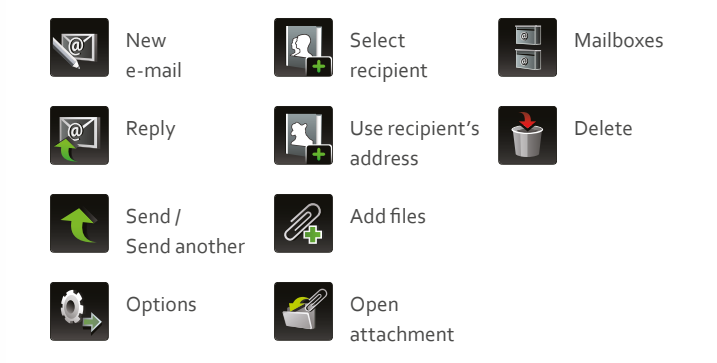

The **Email** section enables you to use the **CryptoCult®** email client to send both encrypted and unencrypted messages. You need to create a mailbox to use this feature. The *Email* section is divided into several tabs: *Inbox*, *Sent*, *Drafts*, *Sending* emails and *Error*. Use the left and right arrow in the top corners of the screen to switch between the tabs.

## **Creating the first mailbox**

In case there is no mailbox setin the application, selecting the **Email** icon will display the information that the mailbox is not set up. You may select *Set up now* to launch the mailbox setup guide. Enter the email address and password into the appropriate fields in order to create a new mailbox.

#### **Creating other mailboxes**

To create a mailbox, open the **Email** section and select **Menu** > **Mailboxes** > **Add mailbox**. You may choose to use a setup guide. Select **Yes** to launch the guide.

## **Sending an email**

If there is an email address assigned to the contact, simply select the contact from the contact list and then select **Menu** > **Messages** > **Compose email**. An email text field appears, with the recipient's email already filled in. Compose the subject and body of the email, then select the *Right function icon*, the *Send* context icon or **Menu** > **Send** to send the email.

Afterwards, a request for the PGP key password will appear. If there is no PGP key assigned to the recipient, the following information will appear: *No valid PGP key found for -email address-. Select key manually, send unencrypted or cancel sending?* After your select the action, another information will appear: *Do you want to append e-mail into the Sent folder on server?* Select **Yes** to save the email on the server.

Other ways to send an email:

- **1** Select the **Email** icon in the main menu, then select **Menu** > **New email**. The recipient's address may be filled in manually, or you may select the *Select recipient* context icon, and then select the recipient from the contact list. Proceed according to the instructions above.
- **2** Open the **Email** section, select **Menu** > **New email**, or select the *New email* contexticon and proceed according to the instructions above.
- **3** In the **Email** section, select the contact's email, then select **Menu**  >**Reply** orthe *Reply* contexticon.A window for composing emails will appear with the recipient field already filled in.

**4** Select the **Fast dial** section or **Calls** section and select the contact's item (such as a call record or a *Fast dial* ID). Select **Menu** > **Messages** > **Compose email** to display a window for composing an email, with the recipient´s field already filled in. The contact must have an email address assigned to it.

## **Receiving an email**

To receive new emails, select **Menu** > **Receive**. When a new email is received, the user is notified by a sound notification and a light notification (according to the settings). You may open the email in the **Email** section. You may choose to download the whole message. A new email may be also viewed directly from the **Events** section. Emails download from the server regularly. Adjust the email settings to change how often should emails be automatically downloaded from the server.

## **Deleting an email**

To delete emails:

- **1** Select the email, then select the *Delete* context icon on the bottom tool bar.
- **2** Select the email, then select **Menu** > **Message** > **Delete**. Proceed according to the instructions above.
- **3** Open the email and select **Menu** > **Delete**, then proceed according to the instructions above.

## **Email attachments**

There are various attachments which may be added to the email: a file, a public PGP key, or your own PGP key.

**1** A *file* (select **Menu** > **Add attachment** > **Add files**, or select the *Add files* context icon).

- <span id="page-17-0"></span>**2** *A public PGP key* (select **Menu** > **Add attachment** > **Add PGP public keys**).
- **3** *Your own PGP key* (select **Menu** > **Add attachment** > **Attach your own public PGP key** to attach the public part of your PGP key pair).

After you fill in all the information, select the *Right function icon* to confirm the action.

#### **Managing the attachments**

Each attachment type is managed differently:

- **1** *File* if you receive a message that contains a file, open the received message, switch to the *Attachments* tab, select **Menu** > **View attachment** to display the attached file. Select **Menu** > **Open attachment** or select the *Open attachment* context icon to open the attached file. Select **Menu** > **Save and open** to open the attachment and save it by using the **File manager**. Select **Menu** > **Save attachment** to save the attached file into the target folder.
- **2** *PGP key* if you receive a message that contains a PGP key, open the received message, switch to the *Attachments* tab, select the attachment and then select **Menu** > **Import PGP key from attachment**, or select **Menu** > **Assign PGP key in attachment to contact**.

<span id="page-17-1"></span>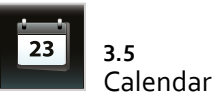

The list of context icons in the **Calendar** section:

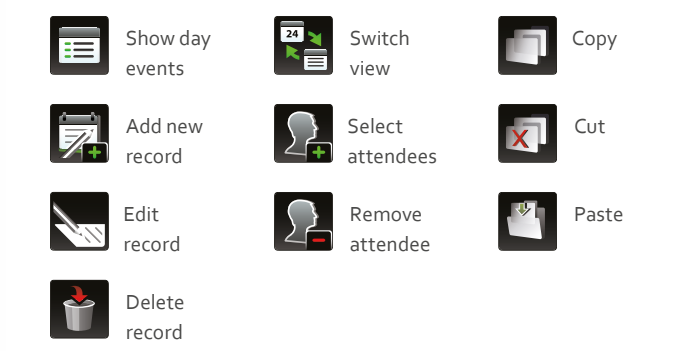

The **Calendar** section enables you to create, save and view the scheduled events and meetings and to share them securely with other **CryptoCult®** users. **CryptoCult®** will remind you about all events saved in the *Calendar* by notifications. The calendar may be displayed in day, week or month format. You may change the type of view by selecting **Menu** > **Switch view** > **Show day view** / **Show week view** / **Show Month view** / **Show nearest events**.

#### **Creating a calendar record**

To create a calendar event:

- **1** Select the **Calendar** icon in the main menu, then select **Menu** > **Add new record** to open a new record window.
- **2** Open the **Calendar** section and select **Menu** > **Add new record**.
- **3** Select the **Calendar** icon in the main menu or select the day directly in the *Calendar* section, then select the *Add new record* context icon on the bottom tool bar.
- **4** Open the **Calendar** section and select the appropriate day. It will be divided into one-hour intervals, with the current hour marked. Choose any hour and selectit by clicking on it. This option is available only for the 24-hour view (must be enabled in the section **Menu** > **Calendar settings** > **Day view type**).

When creating a new record, fill in details about the event (such as type of event, name, description, time and date of beginning, location, priority, notification or recurrence), then select the *Right function icon* to confirm the action.

#### **Creating a synchronized event**

**CryptoCult®** calendar enables you to invite other **CryptoCult®**  users to events, or synchronize events with other users. To synchronize an event, you may create a new event or select an already existing one, and then select **Menu** > **Select attendees**. In both cases, you may also add or remove attendees by selecting the *Select attendees* context icon, or by selecting the *Remove attendees* context icon. A window for adding or removing attendees will appear. Select the *Right function icon* to send the message with the event invitation to all attendees.

#### **Receiving a message with an event**

Open the received message that contains an invitation to the event. You may choose to import the event to the calendar. If you add the event into the calendar, you may inform the creator whether you will attend the event or not.

#### **Editing a calendar record**

To edit the calendar record:

- **1** Open the selected record to display details of the event. Then select **Menu** > **Edit record**, or select the *Edit record* context icon.
- **2** Select the record in the **Calendar**, then select **Menu** > **Record** > **Edit record**.

If you want to edit a recurring event, you may choose which occurrences of the event should be edited. You can choose from the following options: *Edit all occurrences*, *Edit this and all future occurrences*, *Edit just this occurrence*. Choose *Cancel* to exit without making any changes.

If you edit an event which is synchronized with other attendees, you may choose to synchronize the edited event with them. If an eventis synchronized, every change of the event is delivered to the attendees via an IM message. After you confirm the changes, the calendar event will be updated.

If the event is synchronized, you may invite more attendees or remove the existing ones. Open the calendar event and select **Menu** > **Select attendees**, or select the *Select attendees* context icon to open the contact list where you can modify the list of attendees. Confirm the selection by selecting the *Confirmation icon*. To remove a specific attendee from the list, select **Menu** > **Remove attendee** or select the *Remove attendee* context icon.

#### **Deleting a calendar record**

To cancel the calendar event:

- **1** Open the calendar record, then select **Menu** > **Record** > **Delete record**.
- **2** Select the calendar record, then select **Menu** > **Record** > **Delete record**.
- **3** Select the record directly in the **Calendar** section, then select the *Delete record* context icon.

<span id="page-19-0"></span>If you choose to delete a recurring event, you may choose which occurrences should be deleted. You may choose to delete the whole record with all future occurrences or only the selected occurrence. Select *Cancel* to exit the event without making any changes.

When deleting a synchronized event, the application will warn you that the event is synchronized with other participants. The notification about the cancellation of the event will be delivered to the participants via an IM message. Upon opening the message they will be informed that the event has been canceled (deleted) by its creator and that they may remove it from the calendar by confirming the action.

If you had declined an invitation to an event and you decided to participate later, but the event was cancelled by its creator in the meantime, select **Menu** > **Record** > **Send notification** about participation. You will receive a message informing you that the event is cancelled, and the record will be removed from the calendar.

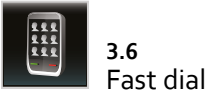

#### The list of context icons in the **Fast dial** section:

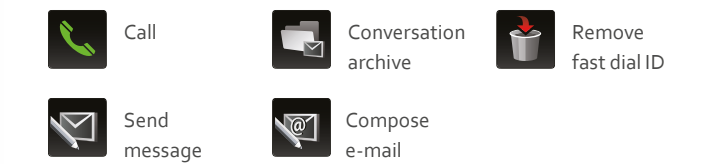

The **Fast dial** section simplifies the communication with the most frequently used contacts. It contains nine ID slots. Additional screens with nine more ID slots may be added if necessary. The ID slots are used as a shortcut to initiate a voice call or to send a message to the contact. The changes made in the *Fast dial* section do not affect the data and information stored in the contact list or groups to which the contacts are assigned. The communication via the *Fast dial* is similar to the fast dial function on a standard phone. Select the ID in the *Fast dial* section and click it to write an IM message, email or to view the *Conversation archive*. You may also use the context icons: *Send message*, *Compose email* and show *Conversation archive*. Select the *Call* context icon to initiate a voice call. Both sides must have a good quality connection for a clear and error-free call. To determine the quality of the connection, check the signal strength and the connection type indicators; both are displayed next to the contact name in the contact list (symbolized by color stripes).

#### **Adding a Fast dial ID**

Click twice on the vacant ID slot in the Fast dial section, or select the vacant *Fast dial* ID slot and then select **Menu** > **Add contact**. Then select the contact from the contact list. The contact will be added to the vacant ID slot.

<span id="page-20-0"></span>When choosing the first **Fast dial** ID, you may set the *Fast dial* as your default screen. If you choose to set the *Fast dial* as the default screen, it will open instead of the main menu every time the application starts. To set the main menu as the default screen again, select **Settings** > **Environment** > **General environment settings** > **Initial screen**.

#### **Removing a Fast dial ID**

Open the **Fast dial** section, select the ID slot, then select **Menu** > **Remove Fast dial ID**, or select the *Remove Fast dial ID* context icon and confirm the action. When you are about to remove the ID slot and the *Fast dial* ID is set as the default screen, you will be informed that you may return back to the initial settings, that is to set the main menu as the default screen of the application.

## **Changing a Fast dial ID**

To change a contact in the **Fast dial** ID for another, simply remove the old contact (see above) and then add a new contact to the vacant position.

#### **Functions of the Menu icon in the Fast dial section**

The *Menu icon* in the **Fast dial** section contains some additional options.Select **Menu** > **Add fast dial screen** to create another *Fast dial* screen with 9 vacant positions. This screen will be displayed in another tab.

Select **Menu** > **Rename fast dial** to change the name of a *Fast dial* screen.

Select **Menu** > **Remove fast dial screen** to delete the *Fast dial* screen.

Select **Menu** > **Fast dial settings** to change the order of multiple *Fast dial* screens.

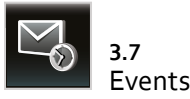

The list of context icons in the **Events** section:

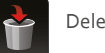

Delete event

The **Events** section displays the list of all **CryptoCult®** events in the chronological order, including missed calls, sent and received IM messages and emails, calendar events etc. This list enables easy orientation in the **CryptoCult®** events.

To open the **Events** section:

- **1** Confirm the information window with the newly received event.
- **2** Select the *Events* icon on the bottom tool bar of the application.
- **3** Select **Menu** > **Go to** > **Events**.

After opening the **Events** section, you may select the event and open it by selecting **Menu** > **Open**, or by clicking it. Confirm the information window about the event. Following actions will then depend on the type of a specific event.

The **Events** section contains the *All events* tab where you may display the list of all **CryptoCult®** events. They are sorted into different sections. The other tabs contain *Missed call*, *Change of connection status* and *Change of availability options*.

To delete a record of the event from all lists, select **Menu** > **Delete record**, or select the *Delete record* context icon.

<span id="page-21-0"></span>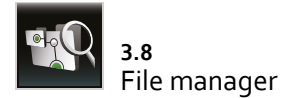

## The list of context icons in the **File manager** section:

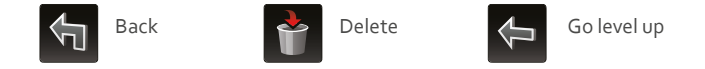

The **File manager** is used for performing various actions with files and directories. It opens automatically when certain actions with files are performed, such as importing or exporting PGP keys, adding attachments to messages etc. The *File manager* contains a branch structure which enables you to switch between directories and open particular files. The selected files may be attached to an email or an IM message and then sent to other contacts.

#### **Menu icon options**

The *Menu icon* enables you to perform various actions with the files. If you select a specific file, the *Menu icon* will contain the following options:

**Menu** > **Open file** – opens the selected file.

**Menu**  $\rightarrow$  **Open by system** – opens the selected file with a system application.

**Menu** > **Send** – sends the file as a message or as an email attachment.

**Menu → Go level up** – moves to an upper directory level. You may also use *Right function icon* to perform this action.

**Menu**>**Backto main menu**– returns youtothemainmenu.Youmay also use the *Back to main menu* context icon to perform this action.

**Menu** > **Settings** – this menu option is divided into two tabs: *File manager settings* and *Virtual directories*.They enable you to adjust the way of displaying and arranging the files.

Select **Menu** > **Edit** to copy, move, rename or delete the selected file or the selected directory. You may also use the *Delete* context icon. You may also select the *New directory* option to create a new directory.

<span id="page-22-0"></span>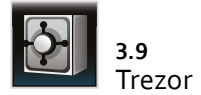

The list of context icons in the **Trezor** section:

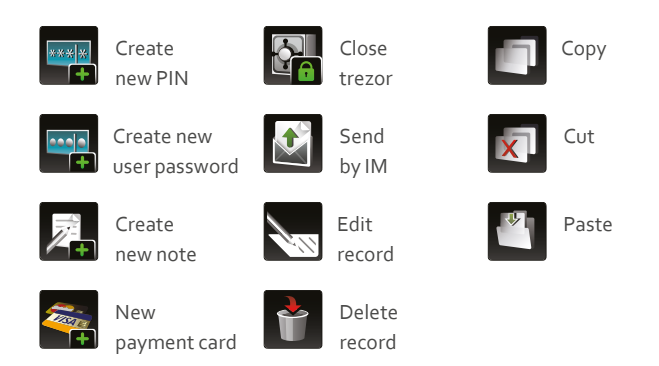

**Trezor** is a feature which protects your confidential data. It is used to store passwords and PIN codes for various services so that you don't need to memorize all of them. You may also use *Trezor* to save confidential notes and contact information. Instead of memorizing these data, you may safely store and protect it inside *Trezor*. You need to memorize only one password. Every time you need to access the data, enter *Trezor* password to open it. All your passwords are protected and stored securely, yet they are easily accessible for you at any time.

When you enter **Trezor** for the first time, you need to create a new access password. Afterwards, this password will be requested every time you enter *Trezor*. After entering **Trezor**, you may create and edit records stored inside. *Trezor* enables you to create four kinds of records: *PINs*, *User passwords*, *Notes* and *Payment cards*. Select the appropriate icon to display the list of all records of the selected type. Start typing the name of the desired record to filter the records.

#### **Creating a new record**

To create a new **Trezor** record:

- **1** Open **Trezor**, select the section and then select **Menu** > **Create new record**.
- **2** In **Trezor**, select a section and then select **Menu** > **Create new record**.
- **3** In **Trezor**, select a section and then select the *Create new PIN* / *Password* / *Note* / *Payment card* context icon.

For every new record various entries may be defined. Apart from the password or PIN code itself, you may fill in the name of the record, *Comment*, *User name* and other information (such as the *Card holder name*, the *Card number*, *Validity* etc. for *Payment cards*).

After you enter **Trezor**, icons for *PINs*, *Passwords*, *Notes* and *Payment cards* will appear.

#### **Functions of the Menu icon in the Trezor section**

The *Menu icon* enables you to perform additional actions with the chosen record. The *Menu icon* will display the following option after your select the record:

- **1** Select **Menu** > **Show details** to display details of the record.
- **2** Select **Menu** > **Edit record** / **Delete record** to edit or remove the record. Instead, you may also use the *Edit record* / *Delete record*  context icons.
- **3** Select **Menu** > **Send by IM** to send the record as an attachment of a standard message. Alternatively, you can also use the *Send by IM* context icon.

## <span id="page-23-0"></span>**Changing the Trezor password**

To change the **Trezor** password, open *Trezor* and then select **Menu** > **Change Trezor password**. After you enter the old password, you may create a new access password.

## **Quitting Trezor**

If you quit **Trezor** to perform actions in other sections of the application, *Trezor* will stay active for a few minutes, then it will lock itself automatically. If *Trezor* is opened but there will be activity detected for 5 minutes, an information window will ask you whether you want to lock *Trezor*. You may also use the *Close Trezor* context icon.

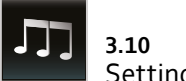

<span id="page-23-1"></span>Settings / Profiles

The list of context icons in the *Profiles* subsection:

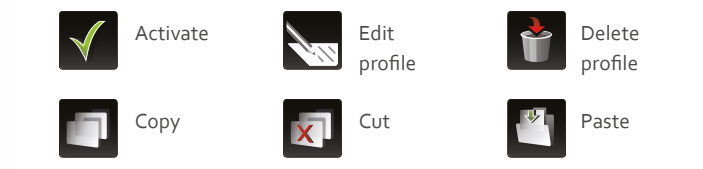

The *Profiles* subsection enables you to select the ringtone and ring volume, as well as the call volume. It also enables you to change the message notification tone. There are three default profiles in the application: *General* (loud ringing and vibrations), *Meeting* (beeping notifications) and *Silent* (both ringtones and vibrations disabled, the user status set as *Do not disturb*). Apart from these profiles, you may create and edit your own profiles. These profiles are not interconnected with the phone profiles, but they may be synchronized. When creating or editing a profile, select **Basic**  $*$  **Synchronization with device profile** in order to synchronize it with the phone.

## **Profile activation**

To activate a profile, open the list of all profiles, select one and then select **Menu** > **Activate**, or select **Menu** > **Profiles** and then select the profile. Alternatively, you may select the profile and select the *Activate* context icon on the bottom tool bar of the application.

## **Creating a profile**

To create a new profile, open the *Profiles* section and select **Menu** > **Create profile / Edit profile**, then edit the settings according to your preferences. Each profile contains five tabs: *Basic*, *Tones and notifications*, *Headset*, *Events* and *Advanced* with various options.

<span id="page-24-0"></span>After filling in the information, select the *Right function icon* and confirm the changes.

## **Editing a profile**

To edit a profile, select **Menu** > **Edit profile**, or select the *Edit profile* context icon on the bottom tool bar of the application. This selection will display details of the profile.

## **Deleting a profile**

To delete a profile:

- **1** Select the profile, and then select the *Delete profile* context icon on the bottom tool bar of the application.
- **2** Select the profile, then select **Menu** > **Delete profile** and confirm the action.
- The default profiles cannot be deleted.

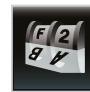

<span id="page-24-1"></span>**3.11** Settings / Security / PGP keys

The list of the context icons in the *PGP keys* subsection:

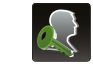

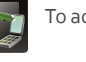

To contact  $\sqrt{1-\frac{1}{2}}$  To account  $\sqrt{2-\frac{1}{2}}$  Delete key

PGP keys in **CryptoCult®** are used for encrypting, decrypting and signing of IM messages and emails, as mentioned in the Chapter **[2.3](#page-8-1)**. To view the list of the PGP keys in the key ring, select **Settings** > **Security** > **PGP keys**. The section contains two tabs: *Public keys* and *Private keys*. Use the left and right arrow in the top corners of the screen to switch between the tabs.

## **Menu icon options**

The *Menu icon* in the PGP keys subsection contains the following options:

Select **Menu** > **Show key details** to display details of the PGP key.

Select **Menu** > **Assign key** to assign a PGP key to the selected account, mailbox or contact. To assign a private PGP key to an account, you may select the *To account* context icon. To assign a private or public PGP key to a contact, you may select the *To contact* context icon.

Select **Menu** > **Display** to display a certain type of PGP keys (assigned, revoked etc.)

Select **Menu** > **Show key ring size** to display information about the number of PGP keys in the application and about the memory used.

Select **Menu** > **Delete key** to remove a key from the key ring. Alternatively, you may select the *Delete key* context icon.

Select **Menu** > **Change password for private PGP key** to change the password to your own private PGP key (see Chapter **[2.3](#page-8-1)**).

## **Importing a PGP key**

This option enables you to import PGP keys into **CryptoCult®**. There are following options for importing PGP keys:

- **1** *From server* select the keyserver and enter the searched string to display a list of found PGP keys. Then you may select the PGP keys and import them.
- **2** *From file* enables you to import the PGP keys which are saved in the phone memory. Select the directory and choose the PGP keys.
- **3** *From directory* enables you to import all PGP keys which are saved in the directory. Use the *Open directory* window to choose the target directory.
- **4** *From default directory* enables you to importthe PGP keys which are saved in the default directory: *data/circletech/CryptoCult/pgp/ import*

## **Exporting a PGP key**

This option enables you to export PGP keys. There are the following ways of exporting the PGP keys:

- **1** *To file* enables you to export the selected PGP keys to a selected file.
- **2** *To default directory* enables you to export the selected PGP keys into the default directory: *data/circletech/CryptoCult/pgp/export*
- **3** *To server* enables you to export the PGP keys on the keyserver. Use the *Select keyserver* window to choose the keyserver for exporting the PGP keys.
- **4** *All keys to file* enables you to export all PGP keys into a single file.

## **Generating your own private PGP key**

If you want to send encrypted messages or emails but you do not have your own private PGP key yet, you may generate your own key in **CryptoCult®**. Open the list of PGP keys and select **Menu** > **Generate private key**. Confirm the request for using the phone's camera, select the key size, select the *Primary user ID*, password and expiration date. Generating a private PGP key may take several minutes, depending on the phone performance, on the quality of random data and on the size of the PGP key. To send encrypted messages, you need to assign the newly generated PGP key to your account or to your own contact. It will then become a part of your own card.

## **Changing the password to a PGP key**

You may change the password to the private PGP key by selecting **Menu** > **Change passphrase for private PGP key**. If you select this option, you need to enter the old password first. Then you may create a new one.

## **Sending a public PGP key**

Any selected public PGP key from the list may be also sent as an attachment of a message or an email to another user. To send a public PGP key, select **Menu** > **Send** > **Send by IM** / **Send by email**.

<span id="page-26-0"></span>RECOMMENDATIONS

If you have any questions or queries, our technical support line is fully at your disposal. The SIP account of our technical support line is **support@sipx.circletech.net**. You may save it in your contact list.

In case CryptoCult<sup>®</sup> does not respond or does not work at all, it is recommended to restart the device.

## **Troubleshooting**

For trouble-free and secure operation of the application, keep in mind the following recommendations:

Using **CryptoCult®** in reinforced concrete buildings, buildings with thick walls or in underground areas and other places with poor or unstable signal (i.e. when the UMTS and EDGE connections constantly switches between one another.):

**• Solution**: Try to connect via a stable Wi-Fi connection, or try to find a place with a stable network signal. If it is not possible inside a building, try to go to an open space.

A Wi-Fi network is out of reach:

**• Solution**: Move closer towards the Wi-Fi signal source (i.e. to an access point) or disable the Wi-Fi manually.Note that if there is no network to connect to, **CryptoCult®** will not work correctly.

Driving a car with a metal-coated windshield / during higher drive speeds:

**• Solution**: Stop the car and then make a call.

Mobile network operators constantly switching when using a roaming service abroad:

**• Solution**: Manually set the foreign mobile network operator with the best signal coverage.

**CryptoCult®** does not connect to a network:

**• Solution**: In the **Settings** > **SIP** section, open the **Automatically connected accounts** tab and make sure that your account is set as the automatically connected. If this is not the case, set the account as the automatically connected and save the changes.

Insufficient"C" memory – the memory required for storing contacts and messages:

**• Solution**: Save data such as videos, images or music on the memory card, not into the phone memory. Consider the necessity of removing some applications and saving them to the memory card instead.

Insufficient main memory – the memory required for using the application smoothly:

**• Solution**:Use the appropriate command to close the applications that are not currently needed, including the phone applications (such as the *Calendar*, *Contacts*, *Calculator*, *Navigation* etc.).

Accidental SD card ejection – due to a careless handling of the mobile phone, the memory card may unintentionally be ejected from the slot, and **CryptoCult®** (that is installed on the memory card) will stop working:

**• Solution**: Insert the memory card back into the slot, then restart the mobile phone.

Loss or damage to the mobile phone:

**• Solution**: In case you lose or cause any damage to your mobile phone, the data may be lost. In such cases, your data are protected by your password and your PIN code. However, it is recommended to backup the data regularly (see the *Backup* chapter).

Mobile phone malfunction:

51

 $\mathbf{i}$ 

**• Solution**: In case of a mobile phone malfunction it is recommended to contact your **CryptoCult®** application vendor in order to maintain the confidentiality of the data stored on the mobile phone.

# CONTACT

CircleTech s.r.o.

+420 602 344 954 info@circletech.net www.circletech.net